# **1 Configuración e manexo de italc en Linux**

Neste apartado imos ver a instalación, configuración e manexo de [Italc](http://italc.sourceforge.net) en equipos Linux

### **1.1 Sumario**

- [1](#page-0-0) [Desactivar servidor VNC](#page-0-0)
- [2](#page-0-1) [Instalación de Italc](#page-0-1)
	- ♦ [2.1](#page-1-0) [Instalación no equipo do profesor](#page-1-0)
	- ♦ [2.2](#page-1-1) [Instalación no equipo do alumnado](#page-1-1)
	- ♦ [2.3](#page-1-2) [Configuración do arranque automático do servizo de Italc](#page-1-2)
- [3](#page-1-3) [Configuración das chaves de autenticación](#page-1-3)
- [4](#page-3-0) [Executar Italc](#page-3-0)

### <span id="page-0-0"></span>**1.2 Desactivar servidor VNC**

Igual que se explicou na instalación de Italc en Windows, é moi conveniente desactivar o servidor VNC no equipo ao instalar Italc:

```
• Desactivar servidor VNC
```
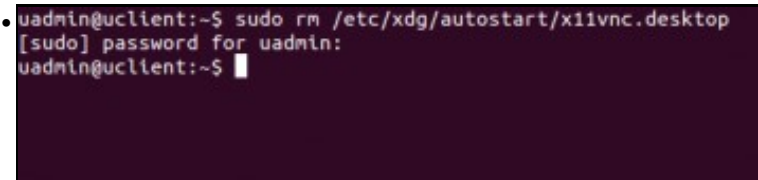

Se no equipo temos instalado o servidor x11vnc e está configurado para lanzarse automaticamente, imos borrar o ficheiro que fai que se lance o servizo no inicio de sesión (ou movelo a outra carpeta).

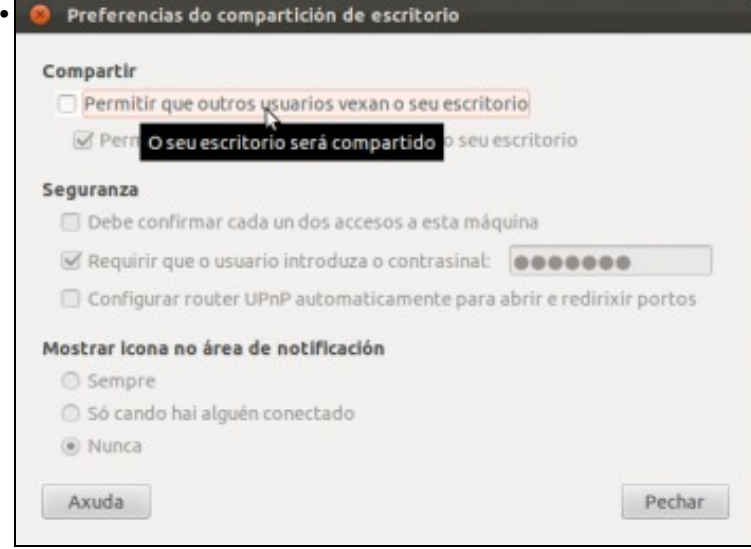

Se temos activado a compartición de escritorio, imos a desactivala.

# <span id="page-0-1"></span>**1.3 Instalación de Italc**

- O primeiro paso será instalar o software, tanto nos equipos do alumnado como no do profesor.
- O repositorio de Ubuntu inclúe o programa Italc, e coa aplicación de *Centro de software de Ubuntu* poderíamos buscalo e instalar moi facilmente tanto a parte de alumno (cliente) como a do profesor (xestor) como se ve na imaxe:

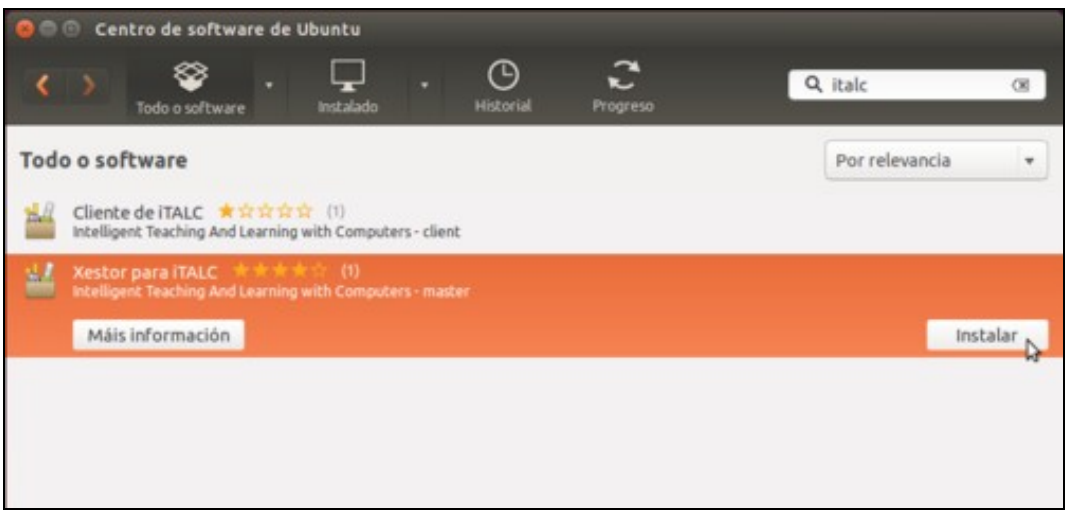

 $\bullet$  Pero nas probas realizadas, a aplicacións quédase colgada e non remata a instalación do paquete, polo que imos usar directamente o comando **apt-get** para instalar os paquetes necesarios.

#### <span id="page-1-0"></span>**1.3.1 Instalación no equipo do profesor**

• No equipo do profesor, instalaremos o paquete **italc-master**, introducindo nun terminal o seguinte comando:

sudo apt-get install italc-master

#### <span id="page-1-1"></span>**1.3.2 Instalación no equipo do alumnado**

• No equipo do alumnado, instalaremos o paquete **italc-client**:

sudo apt-get install italc-client

#### <span id="page-1-2"></span>**1.3.3 Configuración do arranque automático do servizo de Italc**

- O paquete *italc-client* non ven configurado para arrancar automaticamente o servizo de Italc no inicio de sesión dos usuarios no equipo, e tería que ser o usuario o que iniciase de forma manual o programa. Imos ver que podemos facer para que o programa se inicie automaticamente para todos os usuarios.
- Teremos que crear un ficheiro dentro da carpeta **/etc/xdg/autostart**. Por exemplo, podemos crear o ficheiro */etc/xdg/autostart/ica.desktop* co comando **sudo nano /etc/xdg/autostart/ica.desktop**
- Neste ficheiro introduciremos o contido que se mostra a continuación:

```
[Desktop Entry]
Version=1.0
Name=iTALC client
Comment=iTALC client daemon
Exec=/usr/bin/ica
Terminal=false
Type=Application
StartupNotify=false
Categories=GNOME; KDE; System;
X-Ubuntu-Gettext-Domain=ica
```
#### <span id="page-1-3"></span>**1.4 Configuración das chaves de autenticación**

- Igual que fixemos en Windows, teremos que configurar as chaves de autenticación para que o equipo do profesorado poida controlar o do alumnado.
- Configuración das chaves de autenticación de Italc

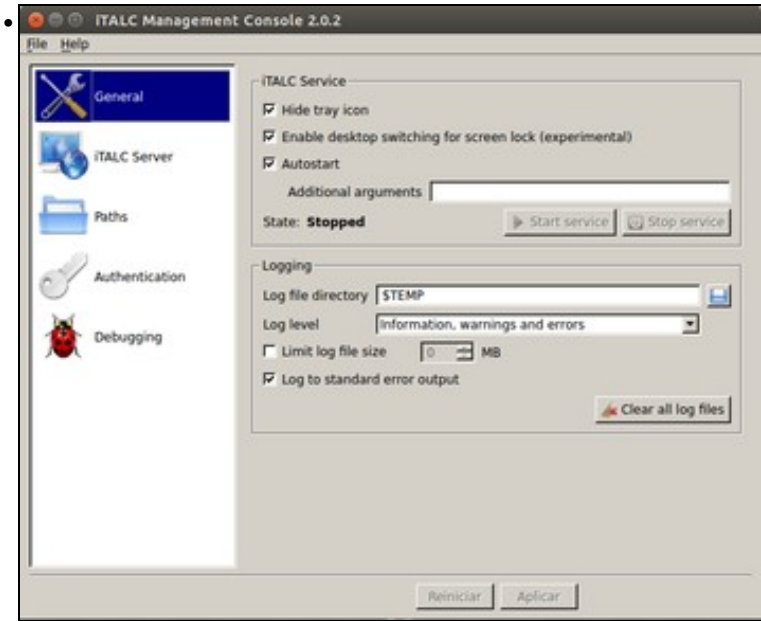

Executamos o comando **sudo imc** para iniciar a consola de configuración de Italc. Con esta ferramenta podemos configurar o comportamento do servizo de Italc da mesma forma que se viu na configuración de Italc en Windows. Por exemplo, podemos activar a opción de *Hide tray icon* para que non se mostre a icona de Italc na barra de ferramentas de Ubuntu.

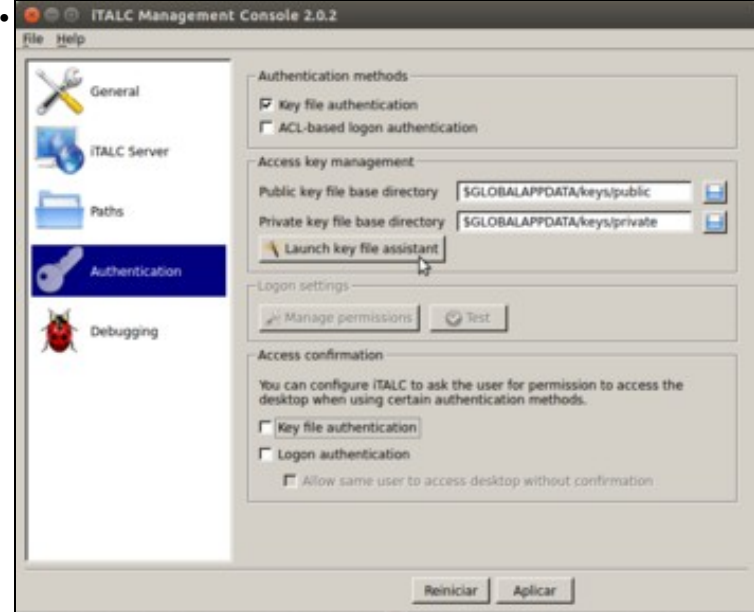

E configuraríamos tamén da mesma forma vista en Windows as claves de autenticación, creándoas ou importándoas segundo necesitemos. En caso de que estea activada algunha das opcións de confirmación de acceso, convén desactivala.

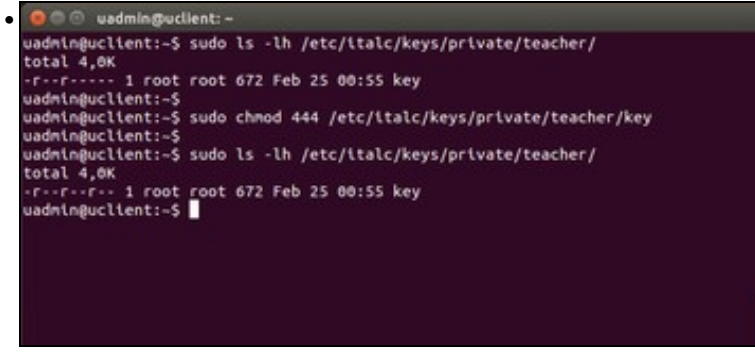

No equipo do profesor, onde creemos o par de chaves, teremos que modificar os permisos do ficheiro que ten a chave privada para que calquera usuario poida acceder a el, xa que por defecto só ten permiso de acceso o usuario *root* e os usuarios que pertenzan ao grupo *root*. Faremos isto co comando **sudo chmod 444 /etc/italc/keys/private/teacher/key**.

## <span id="page-3-0"></span>**1.5 Executar Italc**

Xa temos lista a aplicación para funcionar. Pechamos sesión co usuario e iniciamos de novo para que se inicie o servizo de Italc e poder probalo:

• Executar Italc

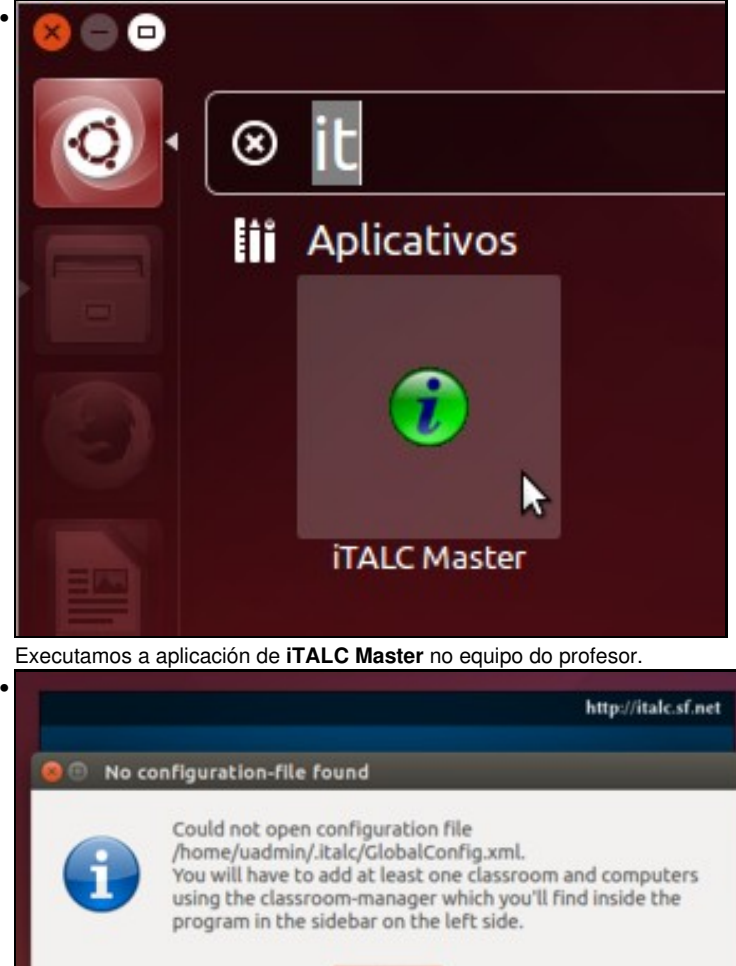

**WOK** D Lánzase o programa e é normal que se mostre a mensaxe que aparece na imaxe, xa que aínda non temos creada ningunha aula nin ningún

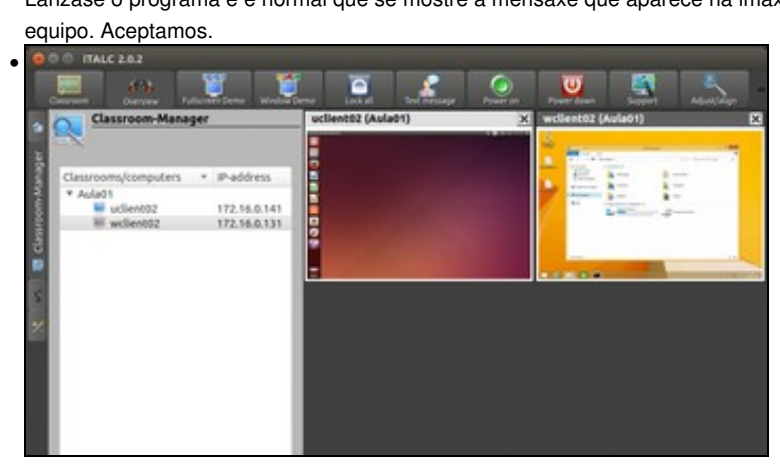

Vista de equipo Ubuntu controlando con Italc un equipo Ubuntu e outro Windows (É necesario configurar as mesmas claves de autenticación nos dous equipos dos alumnos, e desactivar nas máquinas virtuais Ubuntu que se queiran controlar con Italc a aceleración 3D).

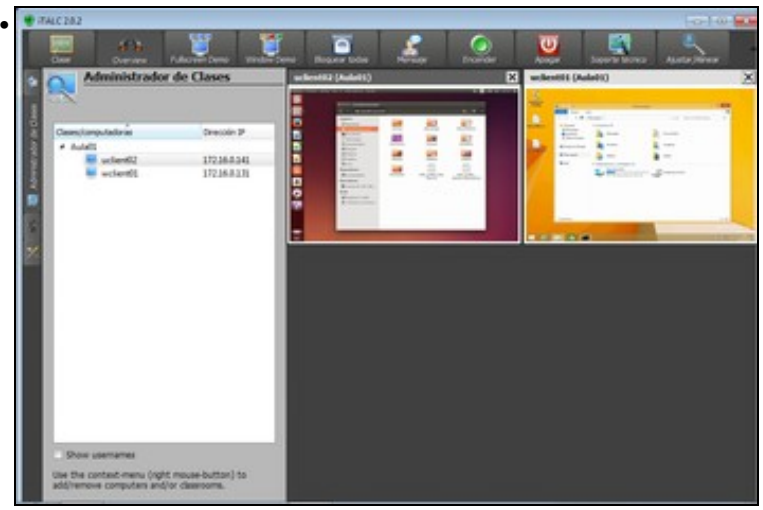

Vista de equipo Windows controlando con Italc un equipo Windows e outro con Ubuntu (Igual que antes, é necesario configurar as mesmas claves de autenticación nos dous equipos dos alumnos, e desactivar nas máquinas virtuais Ubuntu que se queiran controlar con Italc a aceleración 3D).

-- [Antonio de Andrés Lema](https://manuais.iessanclemente.net/index.php/Usuario:Antonio) e [Carlos Carrión Álvarez](https://manuais.iessanclemente.net/index.php/Usuario:Carrion) --